# **Complete Acadia Tasks**

#### **Common Buttons & Icons**

| ₹*              | Transfer Patient icon    |
|-----------------|--------------------------|
| Ę.              | Nursing icon             |
| ≡∙              | Menu icon                |
| 🧷 0 minutes ago | Refresh icon             |
| A▼              | Available Bed icon       |
| Ос              | Occupied/Male Bed icon   |
| Oc              | Occupied/Female Bed icon |
| D▼              | Dirty Bed icon           |

## **Complete Acadia Tasks**

#### **Request a Patient Transfer**

From the Bed Board gadget:

- 1. Click the bed cell for the patient you wish to transport.
- 2. Click the **Transfer** drop-down arrow.
- 3. Click **Transfer Patient**. A Transfer Patient window displays.
- 4. Click the **Mode of Transport** drop-down arrow; then select the appropriate option.
- 5. Select the appropriate **Patient Attribute** checkboxes, if needed.
- 6. Enter any pertinent details for transporters in the **Transport Details** field, if needed.
- 7. Select the appropriate **Transport Details** checkboxes, if needed.
- 8. Click OK.

#### Notes:

- You can view the transport request on the Transport List gadget.
- You can see what a patient attribute icon means by hovering over it.

### Add a Comment to a Transfer Request

From the Transfer List gadget:

- 1. Within the appropriate row on the Transfer List, click the **Comment** field.
- 2. Type the appropriate comment; then press [Enter].

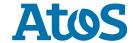

#### Reserve a Bed for a Patient

From the Transfer List and Bed Board gadgets:

- 1. Within the Bed Board gadget, scroll right or left to locate the appropriate unit.
- 2. Within the appropriate unit on the Bed Board gadget, scroll down or up to locate an available bed.
- 3. Click-and-drag the patient's name from the Transfer List down to the cell for the bed you want to reserve. An Assign window displays.
- 4. Review and confirm the patient details and mode of transportation; then click **OK**.

#### Notes:

- The assigned bed displays with hash marks to indicate that it is reserved.
- You can confirm that the correct patient reserved the bed by double-clicking the bed cell and viewing the Reserved Patient tab.

### **Complete a Transfer**

From the Transfer List gadget:

- 1. Hover over the appropriate row in the Transfer List.
- 2. Click the **Menu** icon to the left of the patient's name.
- 3. Click **Transfer** in the drop-down menu.
- 4. Click **Complete Transfer** in the sub-menu.

**Note:** When a transfer is complete, the patient falls off the Transfer List and displays in their new bed.

### **Access PM Conversation for Patient Discharge**

From the Discharge List gadget:

- 1. Hover over the appropriate patient's name.
- 2. Click the **Menu** icon.
- 3. Click **Discharge** in the drop-down menu.
- 4. Click **Discharge Patient**.
- 5. Complete the steps to discharge the patient using PM Conversation.

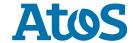